# **Using Crystal Reports with Lucity**

## Advanced - 3

The seventh of a seven-part series, this workbook is designed for Crystal Reports® users creating Work reports. This guide goes over particular steps and challenges in creating reports for work orders. Most of the following items can be issues found in creating other reports, however; they are very common in Work reports. Some of the general issues have been discussed previously so are included again for review.

## **Table of Contents**

| Adding Tables                                                       |          |
|---------------------------------------------------------------------|----------|
| Adding a Comments Section                                           | <i>6</i> |
| Linking                                                             | g        |
| Linking Work Orders to Requests                                     |          |
| Linking Requests to Requests                                        | 12       |
| Linking Requests to Work Orders                                     | 14       |
| Linking Work Orders to Work Orders                                  | 16       |
| Work Order Reports with Assets                                      | 18       |
| Asset Inventory Numbers                                             | 18       |
| Limiting Record Selection to Specific Assets                        | 19       |
| Asset Subreports                                                    | 20       |
| Bringing in Asset Work Orders                                       | 22       |
| Bringing in Comments for the Asset Work Orders                      | 25       |
| Filter on Grid Fields and the Impact on Reports                     | 27       |
| Using Variables in a Report                                         | 28       |
| Using Running Totals in a Report                                    | 31       |
| Secured Fields                                                      | 33       |
| Secured Fields in the Main Body of Report                           | 33       |
| Field Viewing Options                                               | 33       |
| Secured Fields in Subreports                                        | 34       |
| Variables - Passing information from a subreport to the main report | 35       |
| Work Order Subtask Information to Assets                            | 39       |
| Inventory Reports with Work Order Subtask Information               | 40       |

# **Adding Tables**

Bring in all of the tables that could possibly be filtered on in the report.

The following is a simple Work Order Report with fields from the WKORDER table with only the WKORDER table in the Database Expert.

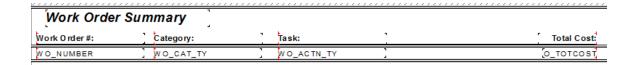

o If this report is run in Lucity with a filter on **Resource Code equal to 1** (employee) then the following error will show up and the report will not run.

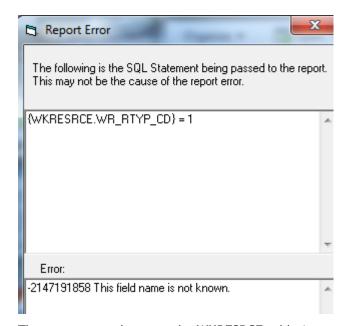

- The error occurs because the WKRESRCE table is not a part of this report.
- o Bring in any tables with possible fields to be filtered on into the *Database Expert* and *Link*.

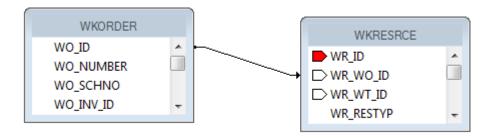

The standard Work Order Summary report has the following tables yet only shows fields from the **WKORDER** and **WKORDERLOC** tables:

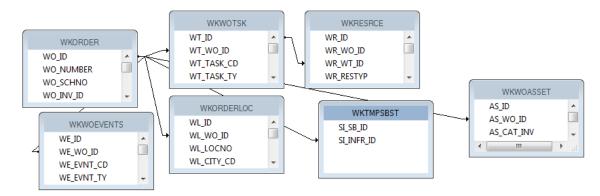

- ➤ In general, the tables are linked with "Left Outer Join" connections. If the table on the left is true then move to the right for the next information. This shows with an arrow pointing to the "Connecting" tables.
- Inner joins can be used information in both tables has to exist but sometimes Crystal has some issues with this linking. This shows with a line with no arrows.
- Some older reports show all of the connections without arrows even though they are "Left Outer Joins". If looking at an old standard report and all of the connections look like inner joins, check each connection by double clicking each line and finding the Join Type description.

Many items in the Work Order module are found in grids. Each grid uses a different table.

> The normal user wants to start grabbing tables, linking and pulling in fields. As long as you can find the correct linking fields this should work, right? Wrong. There may be issues with multiple lines showing and possible problems with running the report with a filter.

A typical field an end user might like to see is the Address. It will be necessary to bring in the **WKORDERLOC** table to be among the tables in the main body of the report so the report can be run with an address filter. If the address is brought directly in from this table, the following occurs:

#### Work Order Summary

| Work Order #: | Category:           | Task:                          | Address:         | Total Cost: |
|---------------|---------------------|--------------------------------|------------------|-------------|
| 2006-01128    | Sewer Service       | Waste Water Quality Commercial | 926 S BANNING ST | 270.45      |
| 2006-01128    | Sewer Service       | Waste Water Quality Commercial | 821 S ROANOKE ST | 270.45      |
| 2006-01129    | Residential Collect | tion Residential Collections   |                  | 0.00        |
| 2008 04420    | C = 64 W = = 4=     | Hannatained Callegian          |                  | 0.00        |

• The Work Order # 2006-01128 shows up twice because in this record there are two addresses in the Address grid. This might not be a problem to see the work order for each location but the Total Cost is going to show up each time as well, which is normally undesirable.

## Possible ways to handle this:

1. If you want just one of the addresses, you could group on **WO\_NUMBER** and then place all of the fields in the *Group Header* or *Footer* section.

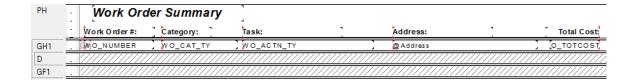

 Depending on whether you wish to see the top address or bottom address in the Work Order Location grid, you could go into the *Record Sort Expert* and select the address field to sort on in either ascending or descending order.

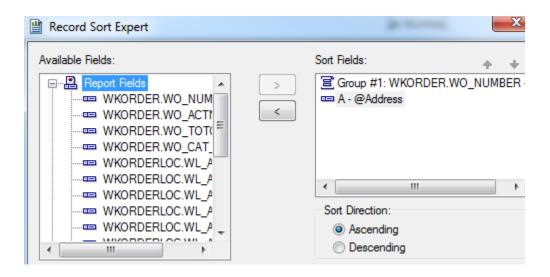

2. Another possibility is grouping on **WO\_NUMBER** and then putting the address formula in the *Detail* section. This would allow all of the addresses in the Location grid to show.

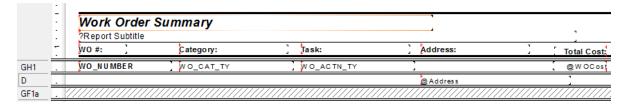

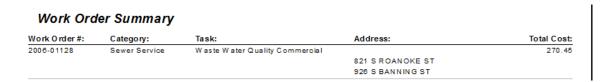

• There can still be problems if another field from another grid is brought in. In this next example the subtask from the WKWOTSK table is used.

## Work Order Summary

| Work Order #: | Category:     | Task:                     | SubTask:            | Address:         | Total Cost: |
|---------------|---------------|---------------------------|---------------------|------------------|-------------|
| 2006-01128    | Sewer Service | Waste Water Quality Comme | •                   |                  | 270.45      |
|               |               |                           | Work Zone           | 821 S ROANOKE ST |             |
|               |               |                           | Regulatory Research | 821 S ROANOKE ST |             |
|               |               |                           | Emergency Response  | 821 S ROANOKE ST |             |
|               |               |                           | Regulatory Research | 821 S ROANOKE ST |             |
|               |               |                           | Regulatory Research | 926 S BANNING ST |             |
|               |               |                           | Emergency Response  | 926 S BANNING ST |             |
|               |               |                           | Regulatory Research | 926 S BANNING ST |             |
|               |               |                           | Work Zone           | 926 S BANNING ST |             |

• There are three subtasks for this work order and one of the Tasks has two resources. So, for each address each task/resource combination is brought in. You definitely don't want this to happen. The problem is the way Lucity passes the information over to Crystal Reports.

The best way to handle grid information is with subreports. Both the SubTask and Address fields can be put in subreports.

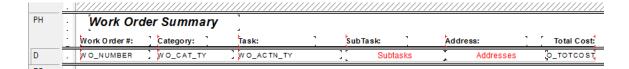

## Work Order Summary

| Work Order#: | Category:     | Task:                     | SubTask:            | Address:         | Total Cost: |
|--------------|---------------|---------------------------|---------------------|------------------|-------------|
| 2006-01128   | Sewer Service | Waste Water Quality Comme | W ork Zone          | 821 S ROANOKE ST | 270.45      |
|              |               |                           | Regulatory Research | 926 S BANNING ST |             |
|              |               |                           | Emergency Response  |                  |             |

| Note: | <br> |  |  |
|-------|------|--|--|
|       |      |  |  |
|       |      |  |  |
|       |      |  |  |
|       |      |  |  |
|       |      |  |  |
|       |      |  |  |
|       |      |  |  |
|       |      |  |  |

# **Adding a Comments Section**

The data from the *Comment* tab within **Work Orders** and **Requests** is brought into the report differently than the *Comment* sections in other modules. For this example, we'll add a Comment subreport to the **Work Order Summary Report**.

- 1. First, we'll find the field definition for the Work Order Comment section.
  - a. Open the Work Orders Standard module. Click on the Comments tab.

| Recorded By △ | Recorded Date | Recorded Time | Comment                             |  |
|---------------|---------------|---------------|-------------------------------------|--|
| GBA           | 04/09/2007    | 08:53 PM      | This is also a special type of memo |  |

- b. Right click in the grid.
- c. Select Add Comment or View Details for an existing comment.
- d. Ctrl + right click in the large comments box to view the field definition. Note that the table name is **WKGDMEMO** and the field name is **GM\_MEMO**.
- e. Close the comment dialog.

**Note:** This Comment section does not hit the **WKMEMO** table. Instead, it uses the **WKGDMEMO** table.

- 2. Open the Work Orders module's Report Dialog.
- 3. Export the **WOSum.rpt** report and rename it **LC\_WOSumComment.rpt**. Open the renamed report.
- 4. Right click in the left margin of the Group Footer 1a section and select Insert Section Below.
- 5. Click Insert Subreport .
  - a. In the *New report name* section, type a name for the subreport (**Comment**).
  - b. Click Report Wizard.
- 6. Open Create New Connection>>ODBC>>GBAWork001 (Finish)>>Tables.
  - a. Move the WKGDMEMO table to Selected Tables.
  - b. Then, choose Finish and OK.
- 7. Insert the **Comment** "box" into the *Group Footer 1b* section.
- 8. Choose subreport formatting options and resize the box.
- 9. Right click within the Comment box and select Change Subreport Links.

a. Select fields so it looks like the following:

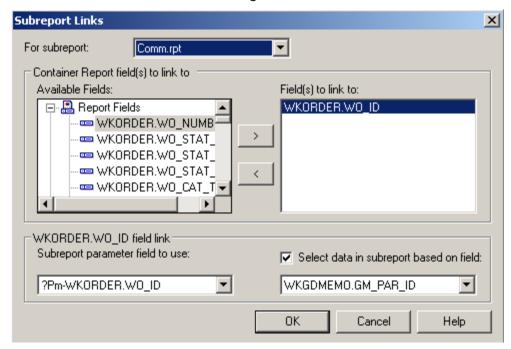

- b. Click OK.
- 10. Double click on the **Comment** box. You are now in the **Comment** subreport.
- 11. Click Select Expert and add the following to the formula:

```
and {WKGDMEMO.GM_PARENT} = "WKORDER"
```

This can be done with the New tab.

OR

- a. In the Formula Editor > Formula Workshop you can type "and"
- b. Double click the field, WKGDMEMO.GM\_PARENT
- c. Type in "="
- d. Right click on WKGDMEMO.GM\_PARENT within the list of fields and click *Browse Data* and select WKORDER, *Paste Data*.
- e. Select Save and Close and then click OK.

**Note**: The formula in Requests would look like this: {WKGDMEMO.GM\_PAR\_ID} = {?Pm-WKREQ.RQ\_ID} and {WKGDMEMO.GM\_PARENT} = "WKREQ"

12. Add column titles. You'll want to make the titles **bold** and <u>underlined</u> in order to make them distinct.

- 13. Drag in the appropriate fields.
  - o You'll need to create formulas for the Date and Time fields before adding them.
- 14. Increase the size of the GM\_MEMO field and format it so it Can Grow.
- 15. Place a box around the **Comment** subreport to separate it from the rest of the data. Make sure the bottom of the box is in the Report Footer section so the box will grow to accommodate the Memo field if necessary.
  - a. Add a title for the box (Comments).
  - b. Format the Comments text box with a white background.

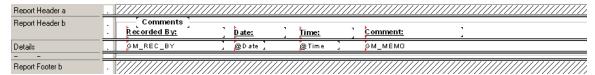

- 16. Click the Design tab.
- 17. Click the Section Expert button.
  - a. Select Group Footer1b and the Suppress Blank Section option.
  - b. Select *Group Footer 1* and the *Keep Together* option.
  - c. Then, click OK.

#### Preview

Notes:\_

| wo #                    | Status         | Status D     | ate Category                    | Main Task           |
|-------------------------|----------------|--------------|---------------------------------|---------------------|
| 98-000027<br>——— Commen | Complete<br>ts |              | Administrative                  | General Office      |
| Recorded By:            | <u>D ate:</u>  | Time:        | Comment:                        |                     |
| GBA                     | 4/16/2007      | 2:33:00PM    | This is a comment for 98-000027 |                     |
| 98-000028               | Complete       |              | Administrative                  | General Office      |
| Commen                  | ts             |              |                                 |                     |
| Recorded By:            | <u>D ate:</u>  | <u>Time:</u> | Comment:                        |                     |
| GBA                     | 4/16/2007      | 2:34:00PM    | This is a comment for 98-000028 |                     |
| 98-000029               | Complete       |              | P avements                      | Asphalt Preparation |
| 98-000005S              | Completed      |              | Pavem ents                      | Mudjacking          |
| 98-000030               | Complete       |              | Pavements                       | Repair Potholes     |

# Linking

When a subreport is added to a report, the linking procedure is usually straight forward; however, there are exceptions throughout the Lucity modules. We previously discussed one such exception: the **XXMEMO** table to the Main table for Comments. Here, the linking field was not obvious.

There are other situations where information in a grid requires a go-between table to work with the parent module. When creating a report, this go-between table is required to connect the subreport to the main report. For example, when Work Orders or Requests are linked to Work Orders or Requests, a go-between table called **WKWOMWO** is needed.

This is a special linking table and is NOT a simple many to many relate table. It is a many to self, many to many table.

You CANNOT do the following linking:

WKORDER.WO\_ID to WKWOMWO.MW\_WO\_ID WKWOMWO.MW RQ ID to WKREQ.RQ ID

# Linking Work Orders to Requests

In our first step-by-step example, we will link a Work Order subreport to a Request report.

- We will modify the Summary of Requests (ReqSum.rpt) report from the Request module. From the Work report folder open LC\_ReqSumLinks.rpt.
- Open the Database Expert.
- 3. Add the WKWOMWO table and link it to WKREQ.

The connected fields usually have an ID field with a common part; in this case, it is RQ.

- a. To link the tables, click on the joining field in the "parent" table and drag it onto the joining field in the connecting table.
- b. Double click on the joining arrow and select the Left Outer Join Link Option.
- c. Click OK and then click OK again.

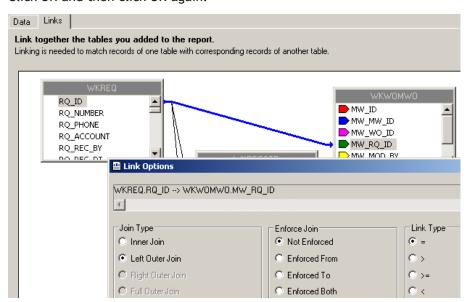

- 4. Add a **Detail** section for the Work Orders subreport.
- 5. Create a subreport (Linked Work Orders).
  - a. For the Selected Tables, bring in WKORDER and WKWOMWO.
  - b. Select Next and link the tables. Left Outer Join.
    - The "parent" table will be the table that is linked to the main report. (Usually placed far left, top)
  - c. Click Finish and then click OK.

## Standard Report Creation Wizard

#### Link

Link together the tables you added to the report.

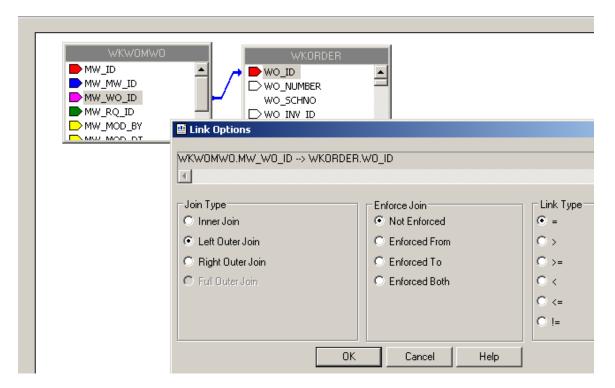

- 6. Place the subreport in the new *Details* section.
- 7. Select the formatting options and resize the subreport.

8. Right click in the **Linked Work Orders** subreport box and select *Change Subreport Links*. Set up as shown below:

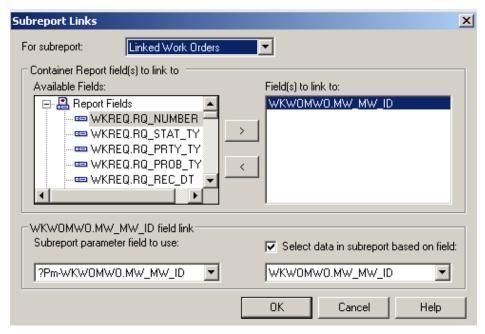

- 9. Open the Linked Work Orders subreport.
  - a. Set up the subreport with the desired information.

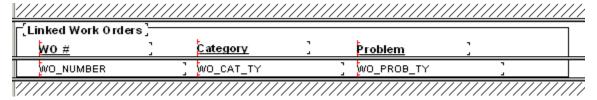

- b. Open the Section Expert in the main report and select Suppress Blank Section for the subreport **Detail** section.
- 10. Preview the report.

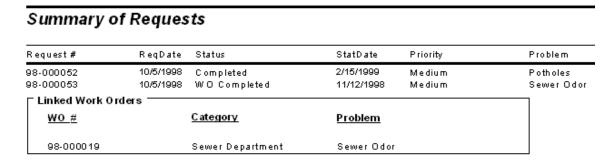

11. In our example, there is an extra space above the first Work Order record. One way to remove this space is to go back into the **Linked Work Orders** subreport *Select Expert* and add a statement for Work Order IDs greater than zero.

```
{WKWOMWO.MW_MW_ID} = {?Pm-WKWOMWO.MW_MW_ID}
and {WKORDER.WO_ID} > 0
```

 As you can see in the Preview screen below, this additional statement has removed the blank space from above the first Work Order record.

#### Summary of Requests StatDate Request# ReqDate Status Priority Problem 10/5/1998 2/15/1999 98-000052 Completed Medium Potholes 98-000053 11/12/1998 10/5/1998 W O Completed Medium Sewer Odor Linked Work Orders <u>WO #</u> <u>Category</u> <u>Problem</u> Sewer Department 98-000019 Sewer Odor

Another way to handle the blank line is to use the Section Expert in the subreport. Select Suppress blank section for the Detail section.

# Linking Requests to Requests

For our next example, we'll continue with **LC\_ReqSumLinks.rpt** from above. Here, we'll add the linked Requests.

- 1. Add a *Detail* section beneath the **Linked Work Orders** subreport.
- Insert a subreport named Linked Requests.
  - a. For the Selected Tables bring in WKWOMWO and WKREQ.
  - b. Link as follows:

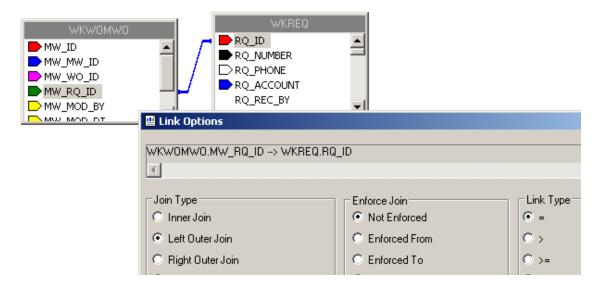

- c. Place the subreport in the newly created *Detail* section.
- d. Select formatting options, and resize.
- 3. Right click on the **Linked Requests** subreport and select *Change Subreport Links*. Set up as shown below:

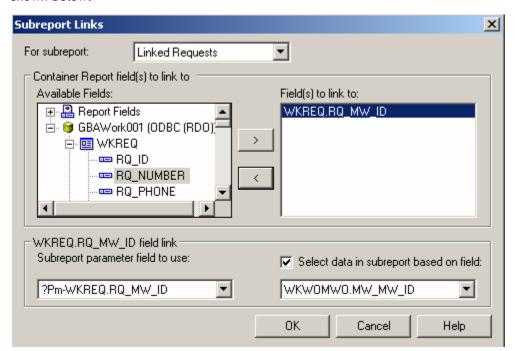

 You do not want to show the request you are in when listing linked requests, so an additional linking statement needs to be added.

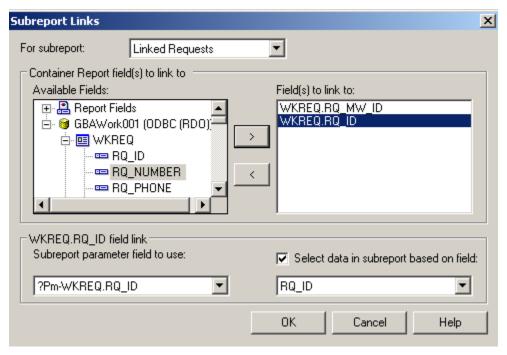

4. Open the **Linked Requests** subreport and click *Select Expert*.

5. You'll need to modify one of the linking formulas created in Subreport Links.

- o Change the second formula to "not equal".
- You can do this in the Formula Workshop by highlighting the "=" and then opening Operators>>Comparisons and double clicking Not Equal (x<>y). OR You can just type in "<>". The "=" will be replaced with "<>".
- Remember to Save and Close the Formula Workshop and select OK to close the Select Expert. The new formula will appear as follows:

- 6. Set up the subreport with the desired information.
- 7. Go back to the main report and open Section Expert. Select Suppress Blank Section for this new **Detail** section.

#### **Preview**

| Summary of        | Reques    | sts              |                |          |          |
|-------------------|-----------|------------------|----------------|----------|----------|
| Request #         | ReqDate   | Status           | StatDate       | Priority | Problem  |
| 98-000052         | 10/5/1998 | Completed        | 2/15/1999      | Medium   | Potholes |
| ☐ Linked Work Ord | ers       |                  |                |          |          |
| <u>wo_#</u>       |           | Category         | <u>Problem</u> |          |          |
| 98-000019         |           | Sewer Department | Sewer Odor     |          |          |
| Linked Requests   |           |                  |                |          |          |
| Req#              |           | <u>Category</u>  | <u>Problem</u> |          |          |
| 98-000053         |           | Sewer Department | Sewer Odo      | 10       |          |

# Linking Requests to Work Orders

The procedure for adding the linked subreports is very similar to the above examples.

In this case, we'll add a Linked Requests subreport to the Work Order Summary Report.

- We will modify the Work Order Summary (WOSum.rpt) report from the Work Order module.
   From the Work report folder open LC\_WOSumLinks.rpt.
- 2. Open Database Expert and add the WKWOMWO table, linking it to WKORDER.

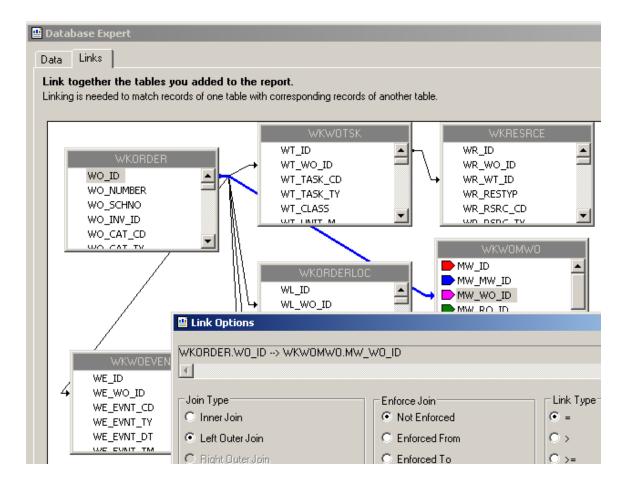

- 3. Add an additional *Group footer* section beneath *GF1a*. This will be the new *GF1b*.
- 4. Create a subreport named Linked Requests with the WKWOMWO and WKREQ tables.

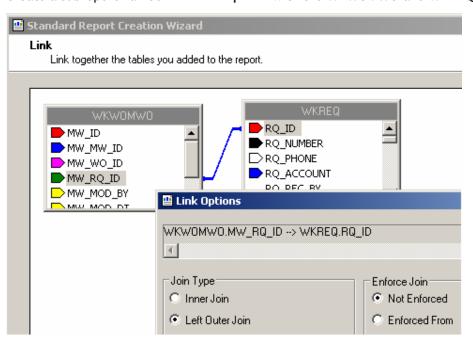

- 5. Insert the Linked Requests subreport into the new *GF1b* section.
- 6. Right click on the subreport and select Change Subreport Links.

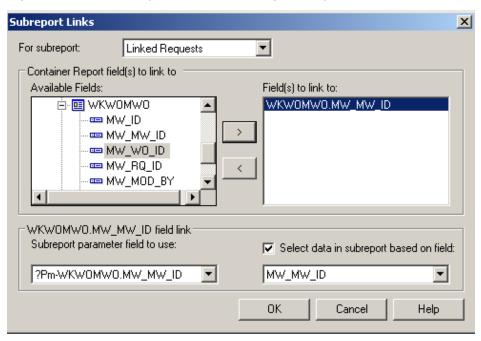

7. Proceed with the subreport details as previously demonstrated.

# **Linking Work Orders to Work Orders**

We will continue with the open LC\_WOSumLinks.rpt report and add a second subreport, Linked Work Orders.

- 1. Add a new *Group Footer* section.
- Create a new subreport named Linked Work Orders and bring in the WKWOMWO and WKORDER tables.

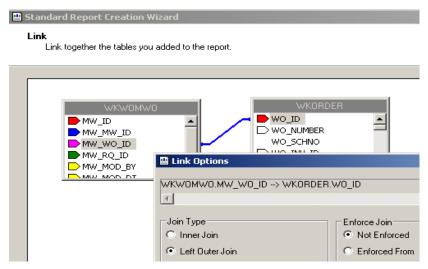

3. Place the Linked Work Orders subreport in the new *Group Footer* section.

4. Right click on the subreport and select Change Subreport Links.

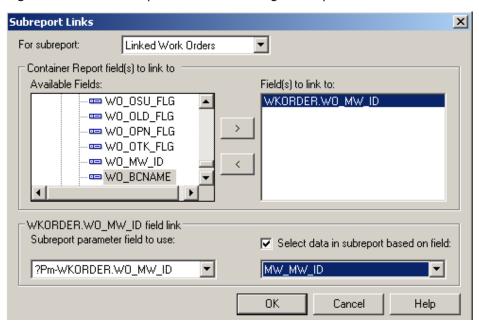

## **AND**

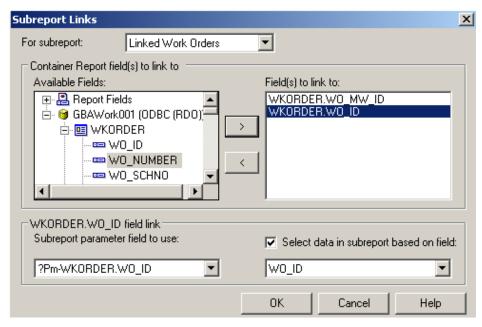

- 5. Open the **Linked Work Orders** subreport and click *Select Expert*.
- 6. Change the formula as discussed previously.

7. Proceed with the subreport details.

Example 30A

# **Work Order Reports with Assets**

# Asset Inventory Numbers

You can use the Asset number for record selection. By adding a formula in the Select Expert section, you can limit records to the desired assets.

The following Asset values are required to create any formulas that would select specific Assets. This is not a complete list.

| CLID | CI NAME                   | CI | ID  | CI NAME                   |
|------|---------------------------|----|-----|---------------------------|
| 1    | No Inventory Item         |    | 57  | Street Preemptive Signal  |
| 2    | Sewer Structure           |    | 58  | Street Junction Box       |
| 3    | Sewer Pump Station        |    | 59  | Street Meter Box          |
|      | Sewer Pump                |    | 60  | Street Snow Shoe          |
|      | Sower Service             |    | 61  | Street Cabinet            |
| 6    | Sewer Pipe                |    | 62  | Street Auxilary Equipment |
| 7    | Street Segment            |    |     | Street Signal Head        |
| 8    | Street Intersection       |    |     | Signal Controller         |
| 10   | Water Pipe                |    |     | Street Sidewalk           |
|      | Water Valve               |    | 66  | Street Curb               |
| 12   | Water Hydrant             |    | 67  | Street Pavement Marking   |
| 13   | Water Pump Station        |    |     | Street Median             |
|      | Water Storage Facility    |    | 69  | Street Guard Rail         |
| 15   | Water Meter Location      |    | 70  | Street Bus Stop           |
|      | Water Node                |    | 71  | Street Railroad Xing      |
| 17   | Water Vault               |    |     | Street Wall               |
| 18   | Water Supply Source       |    | 73  | Street Fence              |
|      | Street Structure          |    | 74  | Street Steps              |
| 20   | Street Subsegment         |    | 75  | General Custom            |
| 22   | Water Pumps               |    | 76  | Facility Building         |
| 23   | Water Backflow Preventers |    | 77  | Facility Roof             |
| 24   | Water Service Taps        |    | 78  | Facility Floor            |
| 25   | Storm Structure           |    |     | Facility Room             |
| 26   | Storm Conduit             |    | 80  | Facility Furnishing       |
|      | Storm Pump Station        |    |     | Park Meter                |
| 28   | Storm Pump                |    | 82  | Park Pool                 |
|      | Storm Detention Basin     |    | 83  | Park Refuse               |
|      | Street Post/Pole          |    |     | Light Controller          |
|      | Street Sign               |    |     | Street Light              |
|      | Fleet                     |    | 86  | Bridge                    |
|      | Equipment                 |    |     | Water Control Valve       |
| 34   | Street Supersegment       |    |     | Water Meter Device        |
|      | Water Main Breaks         |    |     | Water AMR                 |
|      | Park                      |    |     | Raw Water Meter Location  |
| 40   | Park Parking Lot          |    |     | Raw Water Meter Device    |
|      | Park Path                 |    |     | Raw Water Node            |
|      | Park Structure            |    |     | Raw Water Pipe            |
|      | Park Field                |    |     | Raw Water Pump            |
|      | Park Court                |    |     | Raw Water Pump Station    |
|      | Park Landscape            | ╵┕ | 97  | Raw Water Storage Facil   |
| 46   | Park Lighting             |    |     | Raw Water Supply Source   |
| 47   | Park Playground Equipment | ╵┝ | 99  | Raw Water System Valves   |
|      | Park Furniture            |    |     | Raw Water Control Valve   |
|      | Park Irrigation Control   |    | 101 | Recycled Meter Location   |
|      | Park Irrigation Valve     |    |     | Recycled Meter Device     |
|      | Tree                      |    | 103 | Recycled Node             |
|      | Street Main Line          |    | 104 | Recycled Pipe             |
|      | Street Conduit            |    | 105 | Recycled Pump             |
|      | Street Conductor          |    |     | Recycled Pump Station     |
|      | Street Traffic Detector   |    |     | Recycled Storage Facility |
| 50   | Street Fiber Optic Line   | 1  | 108 | Recycled System Valve     |

| CI ID | CI NAME                          |
|-------|----------------------------------|
|       | Recycled Control Valve           |
| 110   | Street Ramp                      |
|       | Recycled Hydrant                 |
|       | Recycled Service Tap             |
|       | Recycled AMR                     |
| 114   | Raw Water AMR                    |
| 115   | Recycled Supply Source           |
|       | Recycled Vault                   |
| 117   | Raw Water Vault                  |
|       | Street Parking                   |
| 119   | Water Loss                       |
|       | Water Flushing                   |
| 121   | Facility Site                    |
| 122   | Facility Site Asset              |
|       | Facility Door                    |
| 124   | Water Site                       |
| 125   | Water Sampling Station           |
| 126   | Street Road Attribute            |
|       | Street Road Segment              |
|       | Street Road Ramp                 |
| 129   | Street Road Asset<br>Street Road |
| 130   | Solid Waste                      |
| 102   | Solid Waste Container            |
|       | Solid Waste Route                |
| 135   | Elec Underground Struc           |
| 136   | Elec Surface Struc               |
| 137   | Elec Elec Station                |
| 138   | Elec Switching Station           |
| 139   | Elec Support Struc               |
| 140   | Elec Warning Sign                |
| 141   | Elec Aerial Marker               |
|       | Elec Riser                       |
|       | Elec Anchor Guy                  |
|       | Elec Span Guy                    |
|       | Elec Pushbrace                   |
|       | Elec Assembly                    |
| 147   | Elec Joint Use Attachment        |
|       | Elec Conduit Inventory           |
|       | Elec Prim Under Line Seg         |
|       | Elec Sec Under Line Seg          |
| 151   | Elec Prim Over Line Seg          |
| 152   | Elec Sec Over Line Seg           |
| 153   | Elec Circuit Source              |
|       | Elec Bus Bar                     |
|       | Elec Communication Cable         |
| 155   | Elec Transformer Bank            |
| 15/   | Elec Transformer Location        |

158 Elec Transformer Unit 159 Elec Volt Regulator Loc

160 Elec Volt Regulator Unit

| CI_ID |                              |
|-------|------------------------------|
|       | Elec Open Point              |
|       | Elec Circuit Breaker         |
|       | Elec Recloser Location       |
|       | Elec Recloser Unit           |
| 165   | Elec Sectionalizer Loc       |
|       | Elec Sectionalizer Unit      |
|       | Elec Fault Interrupter       |
| 168   | Elec Fuse Location           |
| 169   | Elec Fuse Unit               |
|       | Elec Switch Location         |
|       | Elec Switch Unit             |
|       | Elec Capacitor Bank          |
|       | Elec Series Cap Location     |
|       | Elec Capacitor Unit          |
|       | Elec Shunt Reactor           |
| 176   | Elec Fault Indicator         |
|       | Elec Fault Limiter           |
|       | Elec Ground                  |
| 179   | Elec Surge Arrestor          |
| 180   | Elec Street Light            |
| 181   | Elec Recloser Elect Ctrl     |
|       | Elec Recloser Hydr Ctrl      |
| 183   | Elec Section Elect Ctrl      |
| 184   | Elec Section Hydr Ctrl       |
|       | Elec Relay Control           |
| 186   | Elec Regulator Control       |
|       | Elec Capacitor Control       |
| 188   | Elec Load Tap Control        |
|       | Elec Network Protector       |
|       | Elec Generator<br>Elec Meter |
|       | Elec Induction Motor         |
|       | Elec Synchr Motor            |
|       | Park Pool Site               |
| 218   | Park Pool Appurtenances      |
| 219   | Park Playground              |
| 220   | Park Fence                   |
| 222   | Park Modular Equipment       |
|       | Raw Water Main Breaks        |
|       | Sewer FOG Facilities         |
|       | Sewer IPT Facilities         |
|       | Sewer FOG Extractor          |
|       | Customer Address             |
| 228   | Facility Building Asset      |
| 220   | Facility Floor Asset         |
| 230   | Facility Roof Asset          |
| 231   | Facility Room Asset          |
| 201   | . asing the on the oct       |

Note: These Assets come from the WKCATINV table.

# Limiting Record Selection to Specific Assets

We will create a **Work Order Summary Report** that will show only **Sewer Pipe** and **Manhole** work orders with their assets.

- 1. From the Work report folder open LC\_WOSumPipeMan.rpt.
- 2. You can view just Sewer Pipe and Manhole records by adding the following formula to the Select Expert:
  - a. Open Select Expert.
  - b. Click on WO\_INV\_ID.

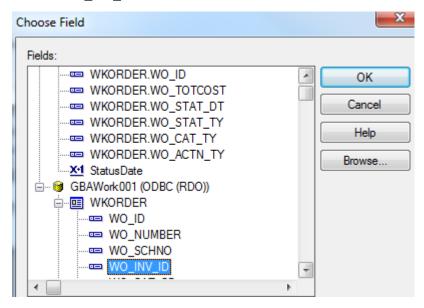

- c. Click OK.
- d. Set up as follows.

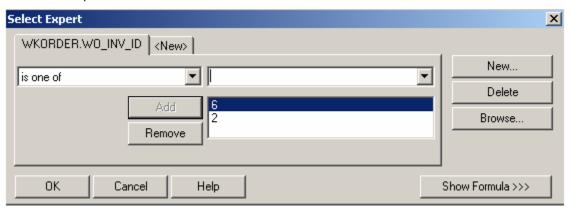

e. Click OK.

Note: The **6** (Sewer Pipe) and **2** (Sewer Structure) values come from the **WKCATINV** table on the previous page.

OR

- a. You can click Report>>Selection formulas>>Record.
- b. Type in the following formula:

{WKORDER.WO\_INV\_ID} in [2, 6]

#### **Preview**

## Work Order Summary Report

| wo #      | Status    | Status Date Category |
|-----------|-----------|----------------------|
| 98-000037 | Complete  | Pipe Maintenance     |
| 98-000038 | Completed | Pipe Maintenance     |
| 98-000040 | Complete  | Manhole Maintenance  |

As you can see in the above example, the new **Work Order Summary Report** displays only the Sewer Pipe and Manhole records.

# Asset Subreports

We will now add Asset subreports to the limited Work Order Summary Report we created above.

- 1. We are going to "borrow" subreports from WOFormSewerAsset.rpt.
  - a. Click *File* in the top tool bar, then *Open*, and then double click **WOFormSewerAsset.rpt**.
  - b. Right click on the **SWPipe.rpt** subreport.
  - c. Select Save Subreport As.
  - d. Enter a name for your subreport (**SWPipeSub.rpt**) and then *Save* the subreport. Make sure it is saved in the Work report folder.
  - e. Repeat these steps for the SWStruc.rpt subreport, giving it a new name as well.
    - For example, we've named this subreport, **SWStrucSub.rpt**.

**Note:** When you are finished with these subreports, you may want to delete them from your "family" of Work reports. This will help avoid confusion in the future.

- 2. Close WOFormSewerAsset.rpt.
- 3. You are back in LC\_WOSumPipeMan.rpt. Insert two new *Group Footer* sections.
- 4. In your new *Group Footer* sections, insert the two subreports using the *Choose an existing report* option.
- 5. Choose the subreport formatting options. Remember to suppress the blank subreports within formatting and in the *Section Expert*.

6. Link the subreports.

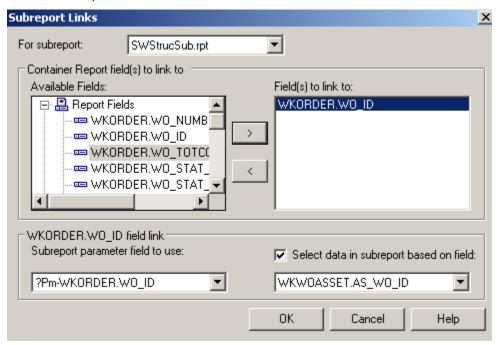

- 7. Within the subreports, remove the blank sections.
- 8. Remove the "old" linking formula in each subreport's Select Expert.

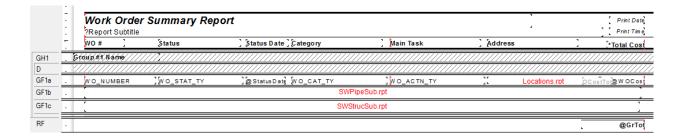

## **Preview**

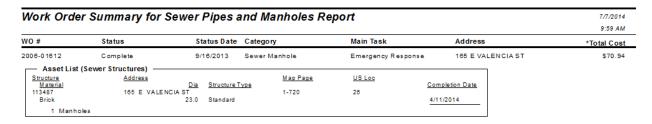

Example 31A

# **Bringing in Asset Work Orders**

In a Work Order report with Assets, it is sometimes desirable to see all of the Work Orders associated with the Assets. This is helpful in determining if the asset is being plagued with problems.

1. From the Work report folder open **LC\_WOSumPipeManWOs.rpt**. We will set up the Pipe asset subreport (**SWPipeSub.rpt**) to bring in any associated work orders.

The original tables for this subreport are linked as follows:

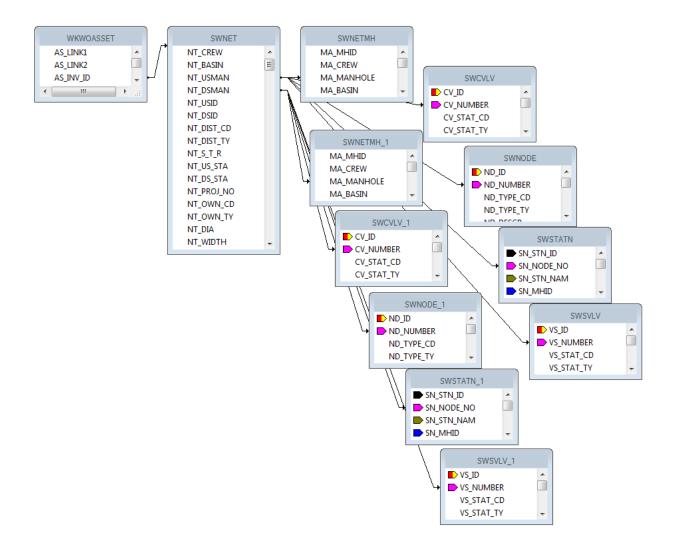

2. Additional tables are needed. Bring in **WKORDER** and an additional **WKWOASSET** which will show as **WKWOASSET\_1**. Left outer joins.

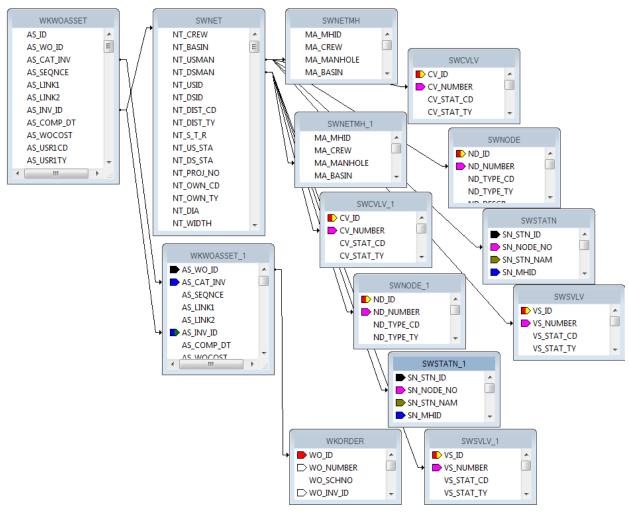

- 3. Grouping should be added for the **AS\_LINK1** field. The fields in the *Detail* section will be moved into the *Group Header* section.
- 4. Bring in the WO\_NUMBER field and the WO\_ACTN\_TY field into the Detail section.
- 5. Create a formula (**WOTitle**) that will show when there are any other work orders associated with this asset:

If {?Pm-WKORDER.WO\_ID} <> {WKORDER.WO\_ID} then "Additional Work Orders"

- 6. Group on this formula so that it will show only once for a list of work orders.
- 7. In the subreport Section Expert click on the Group Header #2 section and select Suppress Blank Section.
- 8. In the subreport Section Expert add a conditional suppression formula for the Details section.

{?Pm-WKORDER.WO\_ID} = {WKORDER.WO\_ID}

This will suppress the work order number the asset is associated with in the main report.

## The Pipe subreport now looks like this:

| RHb | Asset List (Sewer Pipes)   US Structure | Length US Map Page Diameter Material  | DS Map Page ] Completion Date |      |
|-----|-----------------------------------------|---------------------------------------|-------------------------------|------|
| GH1 | NT_USMAN @USAddy<br>NT_DSMAN @DSAddy    | LENGTH MA_MAPPAGE<br>NT_DIA NT_MAT_TY | MA_MAPPAGE @ CompDt           |      |
| GH2 | Group #2 Name                           |                                       |                               |      |
| D   | WO_NUMBER WO_ACTN_TY                    |                                       | 1                             |      |
| GF2 |                                         |                                       |                               | 7/// |
| GF1 | . ///////////////////////////////////// |                                       |                               | 1/// |
| RFa | Count Pipes                             | #Leng Total Length                    |                               |      |
|     |                                         |                                       |                               |      |

## Preview

| 2013-00005                | New Work Order                     | 11/12/2013 | Sewer Pi                  | pe                      | Engineering Quali | ity Control     |
|---------------------------|------------------------------------|------------|---------------------------|-------------------------|-------------------|-----------------|
| Asset List (              | Sewer Pipes) ————                  |            |                           |                         |                   |                 |
| US Structure DS Structure | US Address<br>DS Address           |            | <u>Length</u><br>Diameter | US Map Page<br>Material | DS Map Page       | Completion Date |
| 113495<br>113497          | 1424 S PROJECT DR<br>0 E LESLIE CT |            |                           | 1-720<br>VCP            | 1-720             |                 |
| Additional Wor            | rk Orders                          |            |                           |                         |                   |                 |
| 2014-00009                | GIS Map Update                     |            |                           |                         |                   |                 |
| 2014-00008                | Emergency Respo                    | onse       |                           |                         |                   |                 |
| 1 Pipes                   |                                    |            | 512.4                     | Total Length            |                   |                 |

# Bringing in Comments for the Asset Work Orders

To view the comments that are associated with each Asset work order we will continue with LC\_WOSumPipeManWOs.rpt.

1. The Work Order Comment is shown by bringing in the **WKGDMEMO** table then linking to the **WKORDER** table. Left outer join.

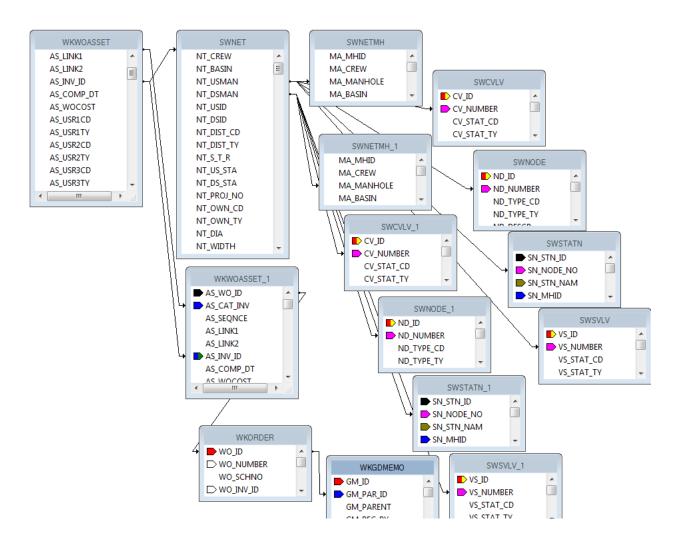

- 2. Create a new group on the WO\_NUMBER field.
- 3. Move the data in the *Detail* section into the new *Group Header* section (*GH3*).
- 4. Add the GM\_MEMO field to the Detail section.
- 5. In the subreport Section Expert for Group Header #3, add the following formula to Suppress.

{?Pm-WKORDER.WO\_ID} = {WKORDER.WO\_ID}

Also select Suppress Blank Section.

- 6. In the subreport Section Expert for Details:
  - a. Add the following formula to Suppress.

({?Pm-WKORDER.WO\_ID} = {WKORDER.WO\_ID})

Or ({WKGDMEMO.GM\_PARENT} <> "WKORDER")

b. Also select Suppress Blank Section.

| RHb | : | Asset List (Sewer Pipes)  US Structure US Address   Length US Map Page   DS Map Page   DS Structure DS Address   Diametes Material   Completion Date |
|-----|---|----------------------------------------------------------------------------------------------------|
| GH1 |   | NT_USMAN                                                                                                    |
| GH2 |   | Group #2 Name                                                                                                    |
| GH3 |   | WO_NUMBER ] WO_ACTN_TY                                                                                                    |
| D   |   | GM_MEMO                                                                                                    |
| GF3 |   |                                                                                                    |
| GF2 |   | //////////////////////////////////////                                                                                                    |
| GF1 |   |                                                                                                    |
| RFa |   | Count Pipes #Leng, Total Length                                                                                                    |
|     |   |                                                                                                    |

## Preview

| 2013-00005                   | New Work Order                     | 11/12/2013 | Sewer Pi                         | pe                      | Engineering Qual | ity Control     |
|------------------------------|------------------------------------|------------|----------------------------------|-------------------------|------------------|-----------------|
| — Asset List (               | Sewer Pipes) ————                  |            |                                  |                         |                  |                 |
| US Structure<br>DS Structure | US Address<br>DS Address           |            | <u>Length</u><br><u>Diameter</u> | US Map Page<br>Material | DS Map Page      | Completion Date |
| 113495<br>113497             | 1424 S PROJECT DR<br>0 E LESLIE CT |            | 170.8<br>8                       | 1-720<br>VCP            | 1-720            |                 |
| Additional Wor               | rk Orders                          |            |                                  |                         |                  |                 |
| 2014-00008                   | Emergency Resp                     | onse       |                                  |                         |                  |                 |
| memo                         | for 2014-00008                     |            |                                  |                         |                  |                 |
| 2014-00009                   | GIS Map Update                     |            |                                  |                         |                  |                 |
| Secon                        | nd comment for 2014-00009          |            |                                  |                         |                  |                 |
| anothe                       | er W O for this pipe.              |            |                                  |                         |                  |                 |
| 1 Pipes                      |                                    |            | 683.2                            | Total Length            |                  |                 |

# Filter on Grid Fields and the Impact on Reports

If you have a module that allows you to filter on a field that is in a grid with multiple records and you plan on running a report (without groupings) with this field as a filter, then the report may have some issues. If you have a field you wish to summarize, you need to set it up with groupings and variables or running totals.

For example, in a Work Order report where the fields have been placed in the *Detail* section without Grouping - the following could occur:

Filter on a grid field that has multiple values and run the report against this filter and see what the numbers do. Resource = 1 (employee) is a good one.

The filter can be found when you click Advanced.

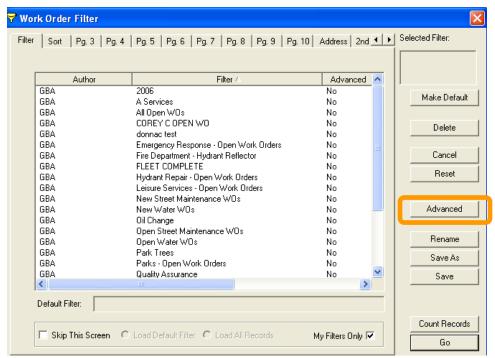

Then click on the "Report SQL" tab.

Lucity passes to Crystal the following statement.

## $\{WKRESRCE.WR_RTYP_CD\} = 1$

When the report runs, it looks at the record every time the statement is true. If a report had three employees then it would hit the record three times.

In WO# 2006-01128 there are two employees so when the report is run with a resource filter the work order line shows up twice.

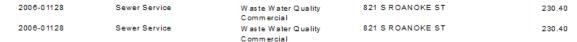

If the information being summarized is in the **WKORDER** table, then grouping on the **WO\_NUMBER** and setting up variables should be sufficient. If you are summarizing a field within Task or Resources you will need to further group. In most cases using a Running Total is equally effective as the variables.

# Using Variables in a Report

The original Work Order Category Summary (WOCatSum.rpt) report looked like this:

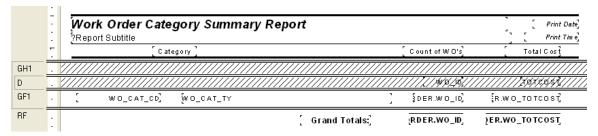

It was a very simple report which grouped on Category and used the Crystal Summary tool to calculate the Group Total and Grand Total. This worked when the report was run without filters.

| 3010  | Tree              | 2   | \$714.51    |
|-------|-------------------|-----|-------------|
| 40000 | W ater Department | 26  | \$464.08    |
| 41000 | Potable           | 44  | \$2,596.80  |
| 41110 | Potable Mains     | 124 | \$20,068.40 |

There were certain filters that caused duplicate Work Order costs. The problem filters are the fields that come from grid data. In the Work Order module these would include Location, Assets, Tasks and Resources. This occurs because of the filter statement being passed from Lucity to Crystal. If there are two Tasks on a Work Order that are true for a Task filter being run then the report will run the record twice.

When the report was run with a resource filter on Work Orders that have employees these same categories looked like this:

| 3010  | Tree             | 2   | \$2,143.54  |
|-------|------------------|-----|-------------|
| 40000 | Water Department | 25  | \$464.08    |
| 41000 | Potable          | 40  | \$10,403.04 |
| 41110 | Potable Mains    | 122 | \$59,106.27 |

There is an obvious difference in the cost fields. Instead of possibly going down due to records being filtered out that had no employees, the cost actually went up. Some work orders had multiple employees so the cost was summed each time the filter was true. The count was calculated using the Distinct Count option as opposed to the Count option for calculating so there was no duplication of records.

To correct this issue we used grouping and variables.

| 3010  | Tree             | 2   | \$714.51    |
|-------|------------------|-----|-------------|
| 40000 | Water Department | 25  | \$464.08    |
| 41000 | Potable          | 40  | \$2,596.80  |
| 41110 | Potable Mains    | 122 | \$20,068.40 |

Open WOCatSum.rpt and follow the steps used to correct the report.

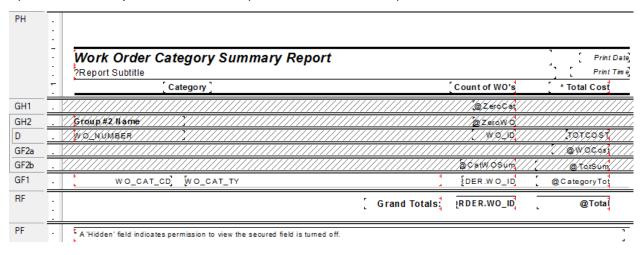

- 1. Add a second grouping on the Work Order Number, WO\_NUMBER.
- 2. Create a formula for the Work Order Cost (WOCost) and place it in the WO Number *Group Footer* 2.

WhilePrintingRecords;

Shared numberVar WOCost;

WOCost:={WKORDER.WO\_TOTCOST}

3. Create a formula to summarize the cost for the Category (CatWOSum). Add a new section below the WO Number *Group Footer* 2. This is a second *Group Footer* (*GF2b*) for this section. Place this new formula in this section.

WhilePrintingRecords;

Shared numberVar CatTot;

Shared numberVar WOCost:

CatTot:= CatTot + WOCost

4. Create a formula to summarize the total cost for all Work Orders (TotSum). Place this in GF2b.

WhilePrintingRecords;

Shared numberVar TotWOCost;

Shared numberVar WOCost;

TotWOCost:= TotWOCost + WOCost

5. Create a formula to reset or zero the Work Order cost variable (**ZeroWO**). Place this in the WO Number *Group Header #2* section.

WhilePrintingRecords;

Shared numberVar WOCost:=0;

6. Create a formula to reset the Category Cost variables (**ZeroCat**). Place this in the Category Group Header #1.

WhilePrintingRecords;

Shared numberVar CatTot:=0;

7. Create a formula to show the Category total cost (**CategoryTot**). Place this in the Category *Group Footer #1*.

WhilePrintingRecords;

Shared numberVar CatTot;

CatTot

8. Create a formula to show the Grand Total Cost (Total). Place this in the Report Footer.

WhilePrintingRecords;

Shared numberVar TotWOCost;

**TotWOCost** 

9. Suppress the new Group Header and Footer sections.

It depends on the report as to whether you use variables or running totals to solve filter issues. At the time the report was revised the use of variables was the choice method to correct the issue.

Variables are also very useful to pass information from a subreport to the main report.

Sometimes with complex reports variables are necessary to calculate the data correctly.

# Using Running Totals in a Report

The same report could have been modified using Running Totals to correct the filtering issue.

- 1. The additional grouping on the Work Order number is still necessary.
- 2. Two Running Totals are created.
  - One for the Category cost (CatCost).
    - The Evaluate is set up as "On change of group" and the group is "Group #2", the Work Order Number.
    - The *Reset* is set up as "On change of group" and the group is "Group #1", Category.

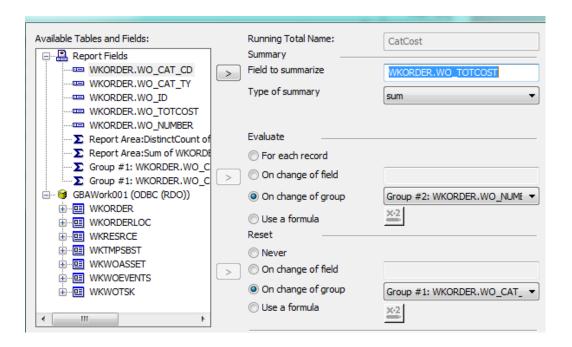

The second running total is to calculate the cost grand total (TotCost).

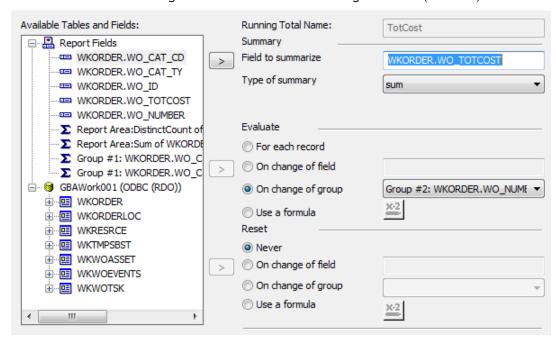

• It *Evaluates* on the same group as the Category cost running total but the *Reset* is **Never**.

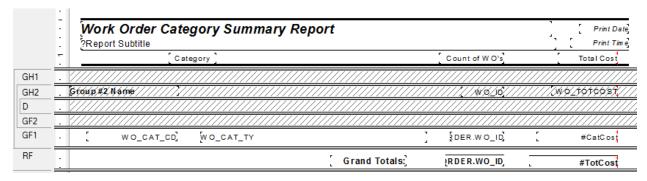

## **Secured Fields**

# Secured Fields in the Main Body of Report

Sometimes, fields should be hidden in reports if the person viewing the report does not have the proper level of security. This can be done by using parameters and formatting options.

Note: This will only work for fields in the main body of the report. Fields that need to be hidden in subreports will be addressed next.

Many cost fields in Work Order reports are set to use the "Hidden" option. Sometimes you may wish to suppress the fields completely.

The following steps are provided to set up the field security.

- 1. Right click Parameter Fields and select New.
- 2. Type in the Name ViewSecuredFields.
  - This is a special parameter field that must have this name "ViewSecuredFields". When the report is run within Lucity, the security is passed to the report and will not query the user. If the report is run outside of a Lucity module, in Crystal, then the security will be queried.
  - If the report is refreshed, it will ask for the parameters again, including the permission to view the secure fields. At this point you can change the security value the report will run with.
- 3. Select the Type > Number and under Options > Discreet Value -True.
- 4. Click OK.

## Field Viewing Options

## Field to Show Blank

For a blank field to show up when the user does not have rights to view the secured fields, do the following:

- 1. Right click the field that requires suppression and select *Format Field*.
- 2. Click the Common tab.
- 3. Click the formula box next to Suppress.
- 4. Double click the ViewSecuredFields parameter from the Report Fields.
- 5. Type "= 0".

{?ViewSecuredFields} = 0

- 6. Click Save and close.
- 7. Click OK

## Field to show "Hidden"

For the word "Hidden" to show up when the user does not have rights to view the secured fields, do the following:

- 1. Right click in the field that requires suppression and select Format Field.
- 2. Click the Common tab
- 3. Click the formula box inext to Display String.
- 4. Type in:

if {?ViewSecuredFields}=0 then "Hidden" else "\$"& totext(the field that is to show)

Note: The inclusion of the dollar sign is because once the formula brings in the word "Hidden", the formula requires the outcome to be text. The field will not allow number formatting. That is also the reason for the conversion of the field to text.

- 5. Click Save and Close.
- 6. Click OK

It would be helpful to make a notation at the bottom of the report to explain why some of the fields are "Hidden", such as:

"A Hidden field indicates permission to view the secured field is turned off."

# Secured Fields in Subreports

The **ViewSecuredFields** parameter is sent to the report from the Lucity software security setup. This parameter value only reaches the main body of the report. In order for a subreport to use this value it needs to be passed into the subreport as a variable.

We will look at the **Work Order Detail Report** (**WODetail.rpt**) and see how security was added to the cost fields in the **Task/Resource** subreport.

- 1. First, we used a shared variable called **Security**. It was declared in both the report and subreport.
  - Open WODetail.rpt. The ViewSecuredFields parameter was created.
  - o A new formula was created called **Security** to declare the variable.

## Shared NumberVar Security:= {?ViewSecuredFields};

- 2. The new Security formula was placed into the *Report Header* section. The field size was reduced and the field text formatted to have white font. This ensured that the formula was not visible in the report.
- 3. In the TaskRes.rpt subreport a new formula called SecuritySub was created.

Once again, the Security variable was declared.

## Shared NumberVar Security;

• The formula was dragged into the suppressed *Report Header*.

4. There are four fields set up to show "Hidden" if the user does not have proper security. These are designated with asterisks (Cal'c UC, Task Costs, Unit Cost and Total Cost).

# Variables – Passing information from a subreport to the main report

Let's create a report that shows the number of Requests and Work Orders for each Request Problem type. The number of Requests is straightforward enough with the use of a Running Total field. The number of Work Orders gets a little trickier because Work Orders are attached to Requests through a grid and thus need to be brought into the report as a subreport. Information from a subreport to a parent report can be done by using variables.

- 1. Create a new Work Report from the Crystal Report Blank Report option and name it LC\_ReqSumRQWO.
- 2. Bring in the WKREQ table. Bring in the Problem field (RQ\_PROB\_TY) and the Request Number (RQ\_NUMBER):
- 3. Group by Problem Type.
- 4. Move the Problem field to the Group Footer.
- 5. Add a Number of Requests column title.
- 6. Add a Problem column title.
- 7. Create a *Distinct Count* of the Request Numbers for each Problem Type and place it under the column header in the *Group Footer* section.
- 8. Add a "Total" text in the *Report Footer* section. Then put in a *Distinct Count* of the Request Numbers into the *Report Footer*.
- 9. Add a Report Title "Summary of Requests and Work Orders".

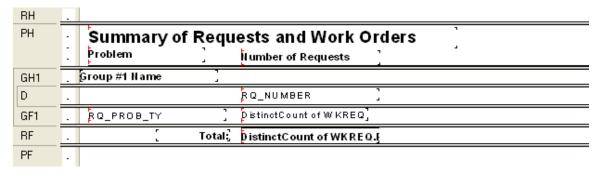

- 10. Add the WKWOMWO table in the Database Expert and link as shown earlier in this document.
- 11. Add a Group on Request Number. (GH2)
- 12. Add another Group Header 2 section (GH2b).
- 13. Create a **Work Order** subreport with the **WKORDER** and the **WKWOMWO** tables and place it in the *Group Header 2b* section (*GH2b*). Link tables and subreport as shown earlier in this document (Work Order to Request).

14. In the subreport, drag the **WO\_Number** field into the *Detail* section. Create one formula **WOCount** 

WhilePrintingRecords;

Shared numberVar WOCount;

WOCount :=DistinctCount({WKORDER.WO\_NUMBER})

15. Place the formula and the **WO\_NUMBER** field as follows and suppress the subreport sections. This subreport is counting the Work Orders for each Request. **WOCount** is a shared variable that is available to the main report.

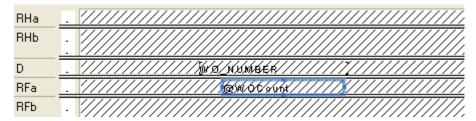

- 16. In the main report create a column header, Number of Work Orders.
- 17. Create the next five variable formulas and place in the report as shown in the example.

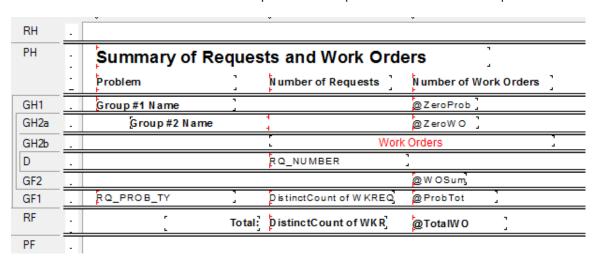

**WOSum** (**WOCount** is being summed to calculate the Problem Total for Work Orders and the Grand Total for Work Orders.)

WhilePrintingRecords;

Shared numberVar WOCount;

Shared numberVar ProbWOCount;

Shared NumberVar GrTotWOCount;

ProbWOCount:=ProbWOCount + WOCount;

GrTotWOCount:=GrTotWOCount + WOCount;

## ProbTot

WhilePrintingRecords;

Shared numberVar ProbWOCount;

**ProbWOCount** 

## **TotalWO**

WhilePrintingRecords;

Shared numberVar GrTotWOCount;

**GrTotWOCount** 

## ZeroWO

WhilePrintingRecords;

Shared numberVar WOCount :=0;

## ZeroProb

WhilePrintingRecords;

Shared numberVar ProbWOCount :=0;

- 18. In Section Expert, make sure you select Suppress Blank Section for the GH2b section with the Work Order subreport.
  - Suppress sections as follows:

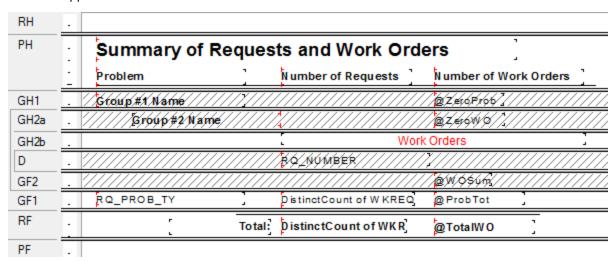

Note: The **GH2b** section must not be suppressed in order to pass the subreport information to the main body of the report. Within the subreport all sections may be suppressed.

## **Preview**

# Summary of Requests and Work Orders

| Problem                 | Number of Requests | Number of Work Orders |
|-------------------------|--------------------|-----------------------|
| Concrete Sidewak Repair | 2                  | 0                     |
| TS - Flashing           | 3                  | 2                     |
| TS - Misalignment       | 3                  | 0                     |
| TS - Red Out            | 3                  | 2                     |
| TS - Timing             | 4                  | 3                     |
| Total:                  | 15                 | 7                     |

|        | Example 32A |
|--------|-------------|
| Notes: |             |
|        |             |
|        |             |
|        |             |
|        |             |
|        |             |
|        |             |

## **Work Order Subtask Information to Assets**

The Work module now allows Subtasks to be assigned to specific Assets. In order to show these relationships in a report, some fairly odd table links are required.

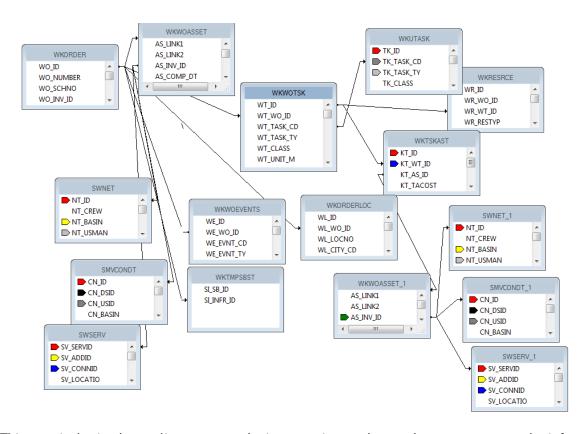

This seemingly simple one line report took nine groupings and two subreports to get to the information.

| Work Order Asset Completion Report Summary by Sub Task Completion Dates From 1/1/2012 To 8/1/2012 |            |                        |      |                       |        |
|---------------------------------------------------------------------------------------------------|------------|------------------------|------|-----------------------|--------|
| Completed:                                                                                        | 0.00       | Total to be Completed: | 0.00 | Percentage Completed: | 0.00%  |
| 01-001                                                                                            | HEATER SYS | TEM                    |      |                       |        |
| Completed:                                                                                        | 0.00       | Total to be Completed: | 3.00 | Percentage Completed: | 0.00 % |
| Notes:                                                                                            |            |                        |      |                       |        |
|                                                                                                   |            |                        |      |                       |        |
|                                                                                                   |            |                        |      |                       |        |
|                                                                                                   |            |                        |      |                       |        |
|                                                                                                   |            |                        |      |                       |        |

# **Inventory Reports with Work Order Subtask Information**

In Lucity version 7.4 or newer, the availability of the WKTSKAST and WKWOTSK tables in the list of synonym tables allow the addition of subtasks when creating reports for the various inventory items.

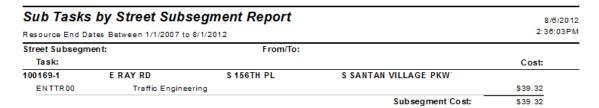

This too had some interesting table links:

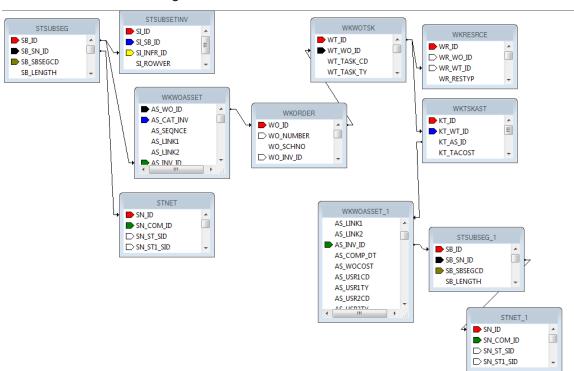

This report had five groupings and three subreports to assist the information out of the tables and into the report.

If you are interested in creating a report with this subtask information, contact Lucity Support and we can help step you through the process.